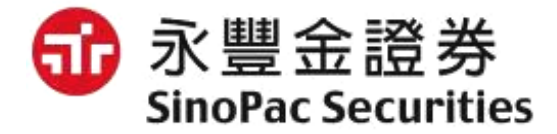

# **語音逐筆交易操作說明**

**數位金融部 2020/02**

**目錄**

- 1. 逐筆交易介紹
- 2. 語音下單進線
- 3. 委託下單請按【1】
- 4. 取消改單請按【2】
- 5. 帳務查詢請按【3】
- 6. 快速下單請按【9】

#### **1. 逐筆交易介紹**

- 盤中逐筆交易時段,一有委託立即撮合。
- 委託價格除了原有的限價單,新增市價單。
- 委託條件除了原有的ROD(當日有效單)、新增IOC(立即成交或取消)、FOK(全 部成交或取消)。
- 因此逐筆交易新制的委託種類(價格X條件)總共會有6種。
- 新增委託改價功能,可直接限價改限價。

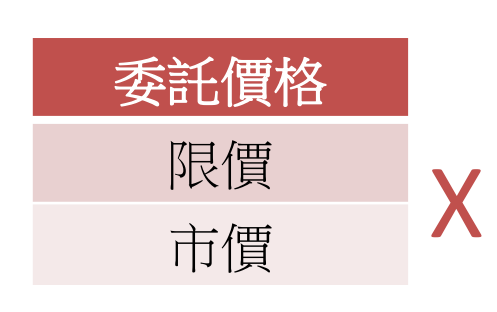

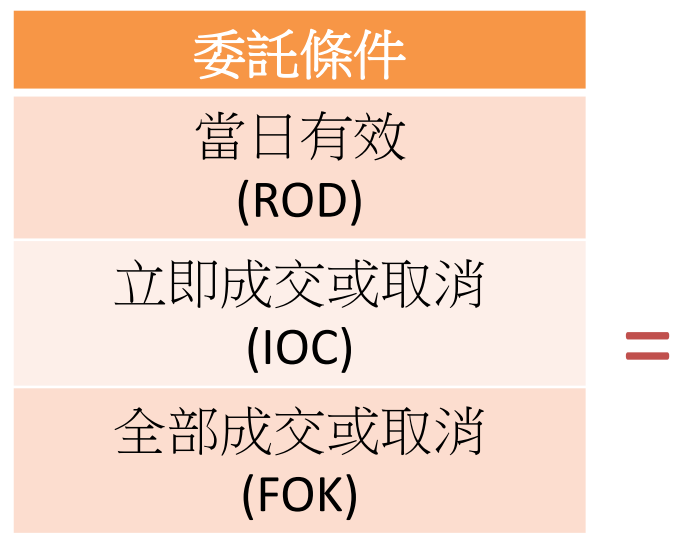

**限價ROD 限價IOC 限價FOK 市價ROD 市價IOC 市價FOK**

#### **2. 語音下單進線**

• 撥打4058-1688或0800-095-899下單專線時,會首先聽到市價風險提醒:

市價委託之價格會隨市場報價在當日漲跌幅範圍内成交, 具有一定之風險, 請投 資人注意! 設定如有任何疑問煩請不吝告知, 謝謝。

• 若投資人已清楚地了解上述提醒,可直接輸入身分證字號進行登入

## **3. 委託下單請按【1】**

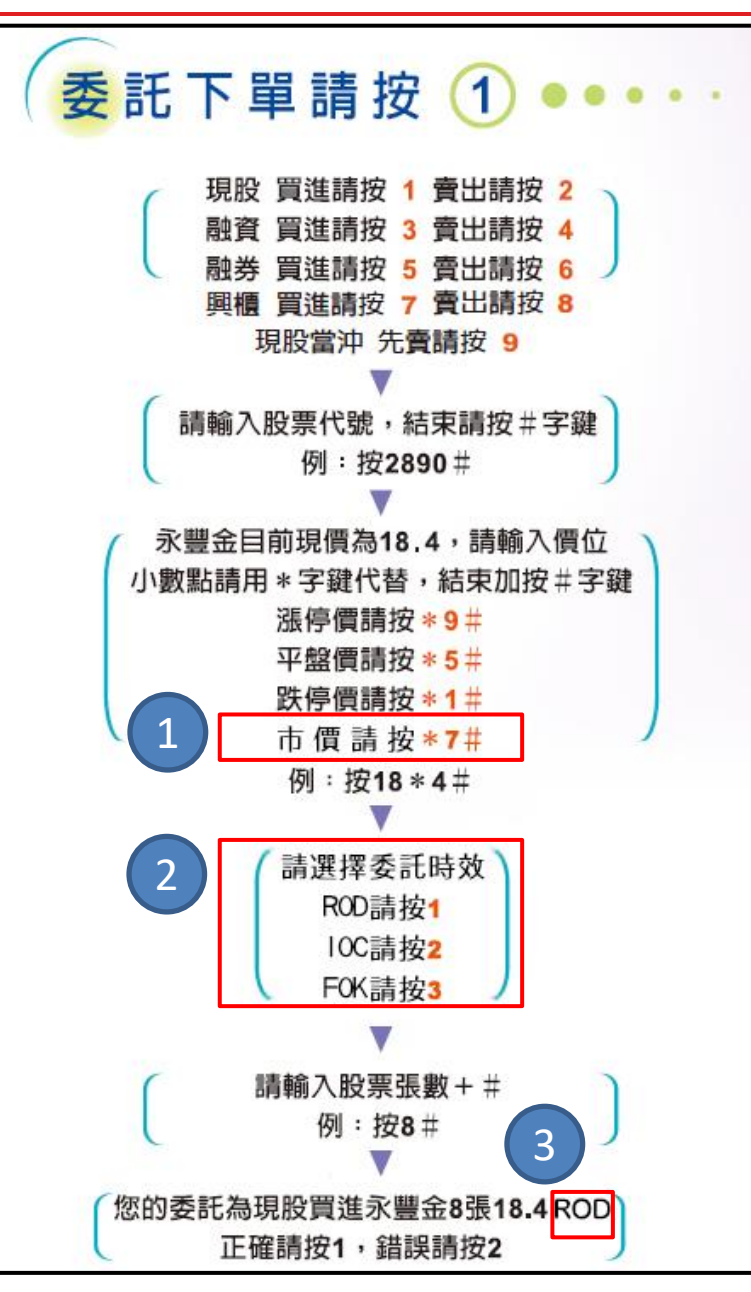

- 上市櫃可下市價單,請直接輸入\*7# 。 興櫃無市價單。
- 2 上市櫃請選擇委託時效
	- ROD(當日有效單): 請按1
	- IOC(立即成交否則取消): 請按2
	- FOK(立即全部成交否則取消): 請按3

興櫃不需選擇委託時效,默認都是ROD。 ③ 播報委託確認時,會在價格後面新增播報委 託時效。

## **4. 取消改單請按【2】**

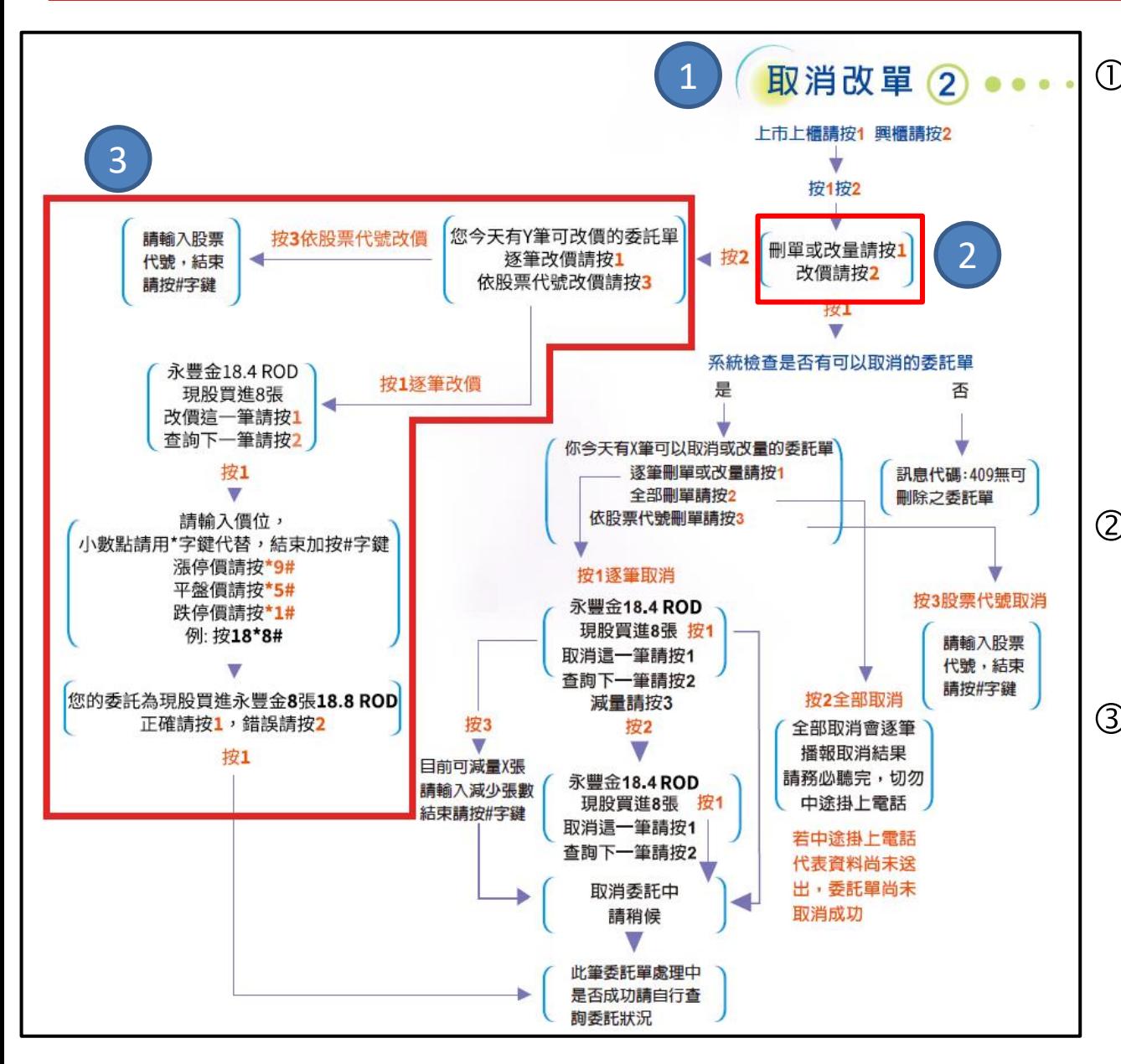

 原本的取消改量請按【2】 改為播報: 取消改單請按 【2】。 除了原有的刪單改 量之外新增改價功能,提 供上市櫃或興櫃限價改限 價的功能,上市櫃的市價 單則無法更改。 ② 選擇查詢上市櫃或興櫃後 , 新增步驟: 刪單或改量請 按1,改價請按2。 ③ 按1之後便是原有的刪單或 改量流程, 按2之後是新增 的改價流程,依照語音播 報指示即可完成改價。

### **5. 帳務查詢請按【3】**

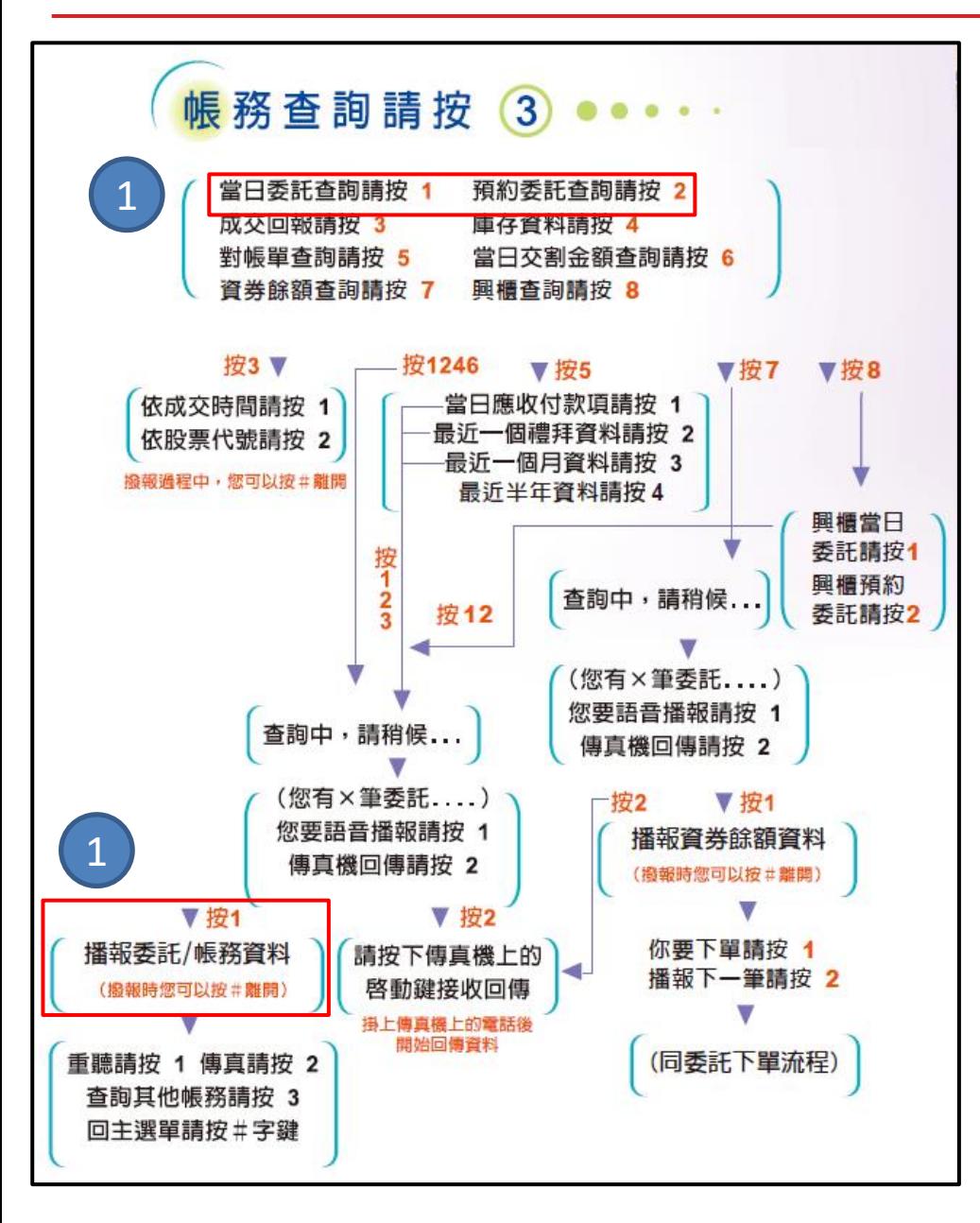

 播報當日委託查詢、預約委託查詢 時,會在播報價格之後新增播報委 託時效,其餘流程均沒有改變。

### **6. 快速下單請按【9】**

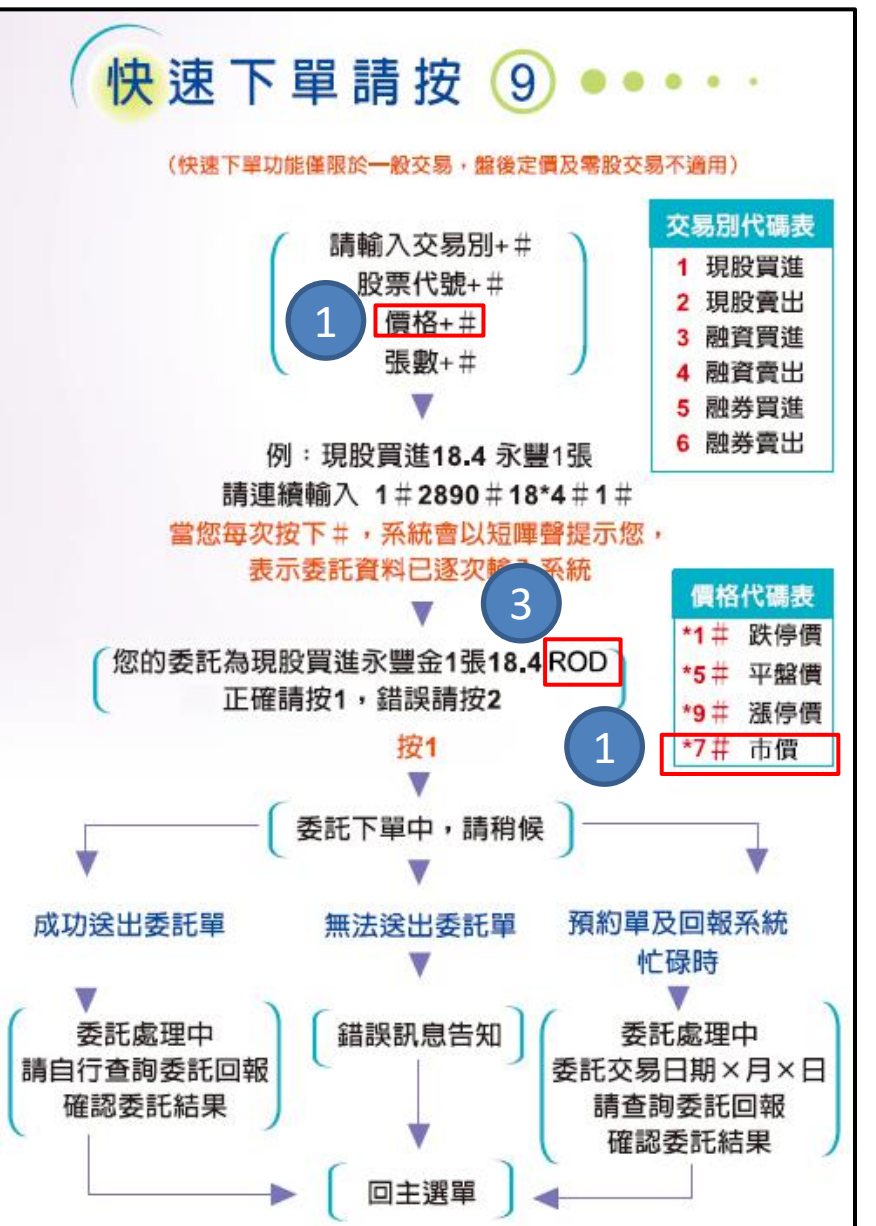

- 上市櫃可下市價單,價格輸入\*7#即可。
- 快速下單不需選擇委託時效,所有的委託 單均預設ROD(當日有效單)。
- ③ 播報委託確認時, 會在價格後面新增<mark>播</mark>報 委託時效ROD。

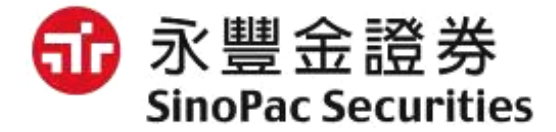

# **以上報告,謝謝**